# 2.受付票取得

受付票の一覧を表示し,受付票の表示(ダウンロード)を行います。

# 処理の流れ 2)受付票の印刷 1)受付票の表示

「受付票ダウンロード」画面の呼び出し方

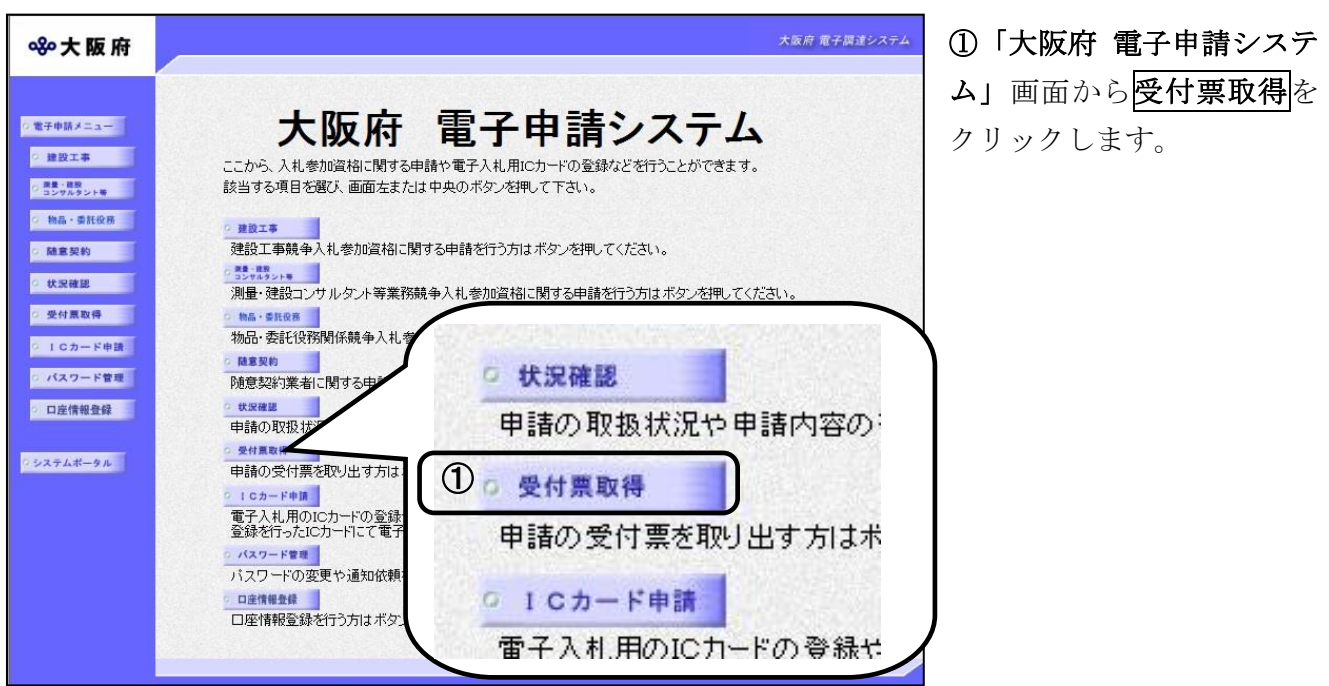

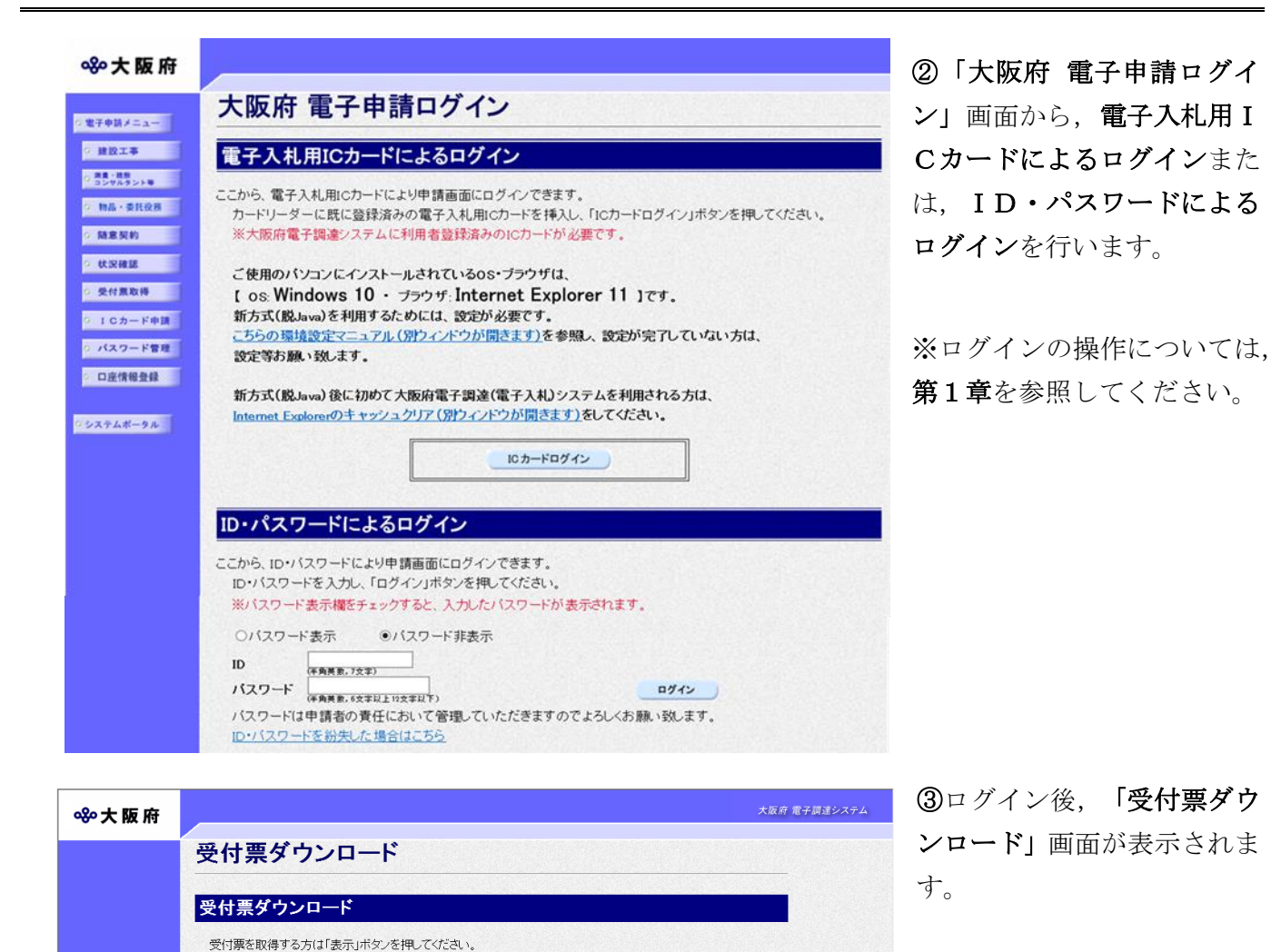

更新日 —— 天利日<br>2019年08月20日 ● ■ ■ ■

受付票が表示されたら印刷を行ってください。 NO. 管理年度 受付状態

※今年度から仮受付の受付票は廃止しました。 ※「受付票」は契約を締結する際に提示が必要です。

中請名称<br>建設工事競争入札

戻る

# 1)受付票の表示

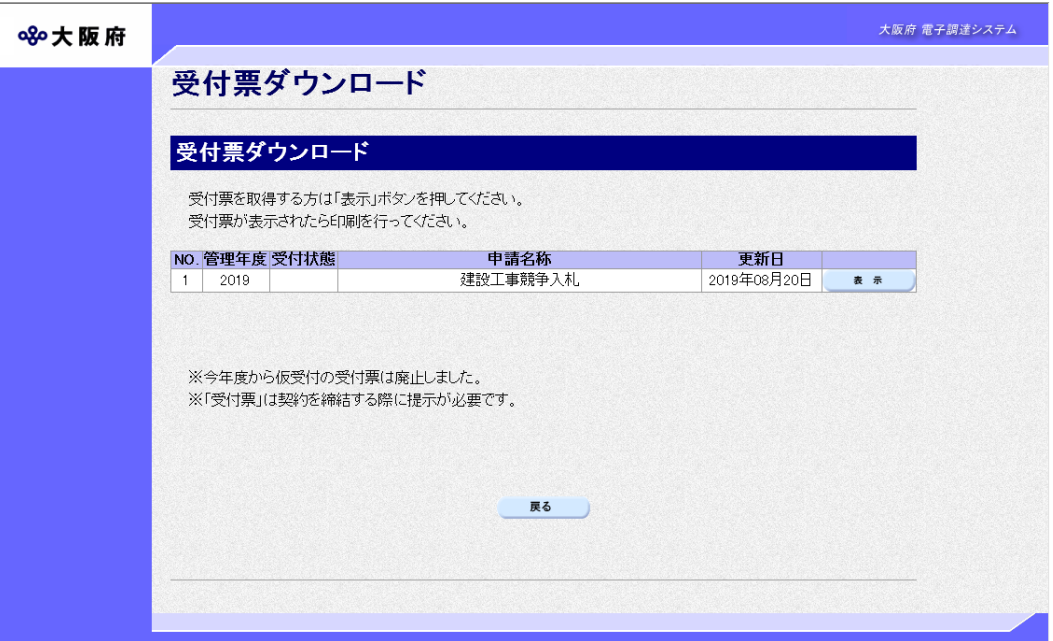

◆受付票の一覧には年度ごと申請種別(物品・委託役務関係競争入札,建設工事指名競争入札,建 設工事一般競争入札(特定調達),建設工事一般競争入札(特定調達以外),測量·建設コンサル タント等入札)ごとに最新の受付票が表示されます。 受付票の一覧の中から,表示(ダウンロード)を行う明細の右端の<mark>表示</mark>をクリックします。 ◆受付票の表示を行わない場合は、画面下の<mark>戻る</mark>をクリックします。

#### ● 受付票について

受付票は契約時等に提示を求められたときに必要となります。

# 2)受付票の印刷

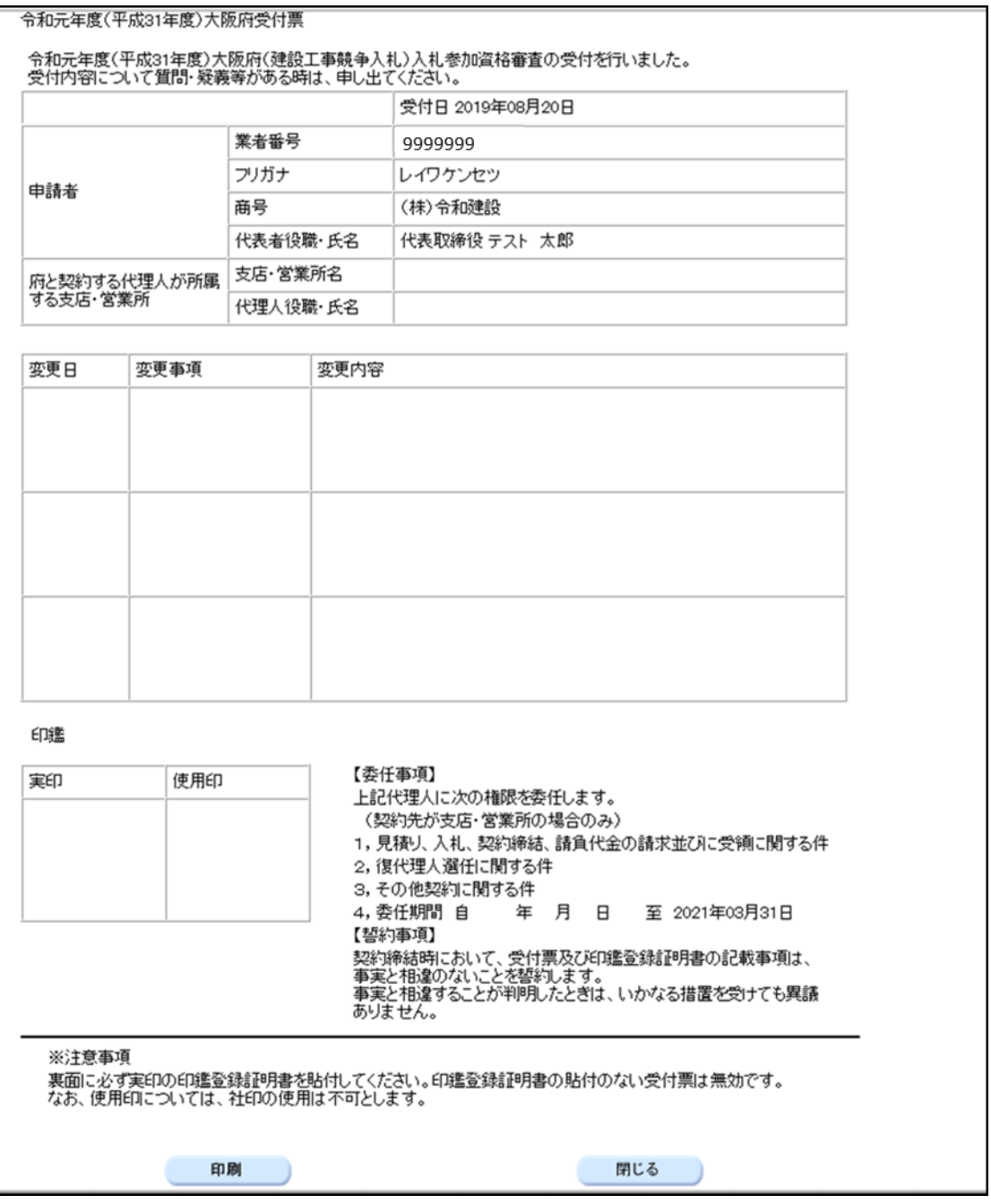

印刷をクリックして受付票を印刷します。

閉じるをクリックすると受付票を閉じて「受付票ダウンロード」画面に戻ります。

# 注意事項

受付票は印刷後,表面の押印欄に実印(使用印を別に設ける場合は使用印も併せて)を押印し て下さい。さらに,裏面には必ず印鑑証明書を貼付してください。

# ◆ 随意契約業者の受付票について

随意契約業者の受付票に関しては、受付票の【委任事項】は表示されません。